## **Opret Opslag**

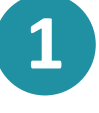

Klik på  $\Box$  OPRET  $\vee$  for at oprette et opslag direkte fra overblikssiden.

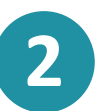

For at oprette opslaget skal du klikke på ikonet  $\bigcap_{n=1}^\infty$  'Opslag'.

Du kan nu  $\begin{bmatrix} 2 \\ 0 \end{bmatrix}$  'oprette' et opslag ved at udfylde modtageren under 'Til'. Ved at skrive gruppens navn vil søgefunktionen fremvise relevante grupper, som opslaget kan deles med.

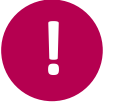

**3**

Vær opmærksom på, at du kun kan oprette opslag for grupper, og at du også skal være medlem for at kunne oprette et opslag.

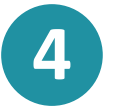

Dernæst udfylder du 'Emne', og afslutningsvis kan du skrive din meddelelse under sektionen Tekst

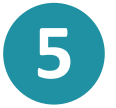

**6**

Du kan ved at klikke på  $\gg$  'Tilføj fil' vælge at uploade en fil, der tilknyttes beskeden.

Hvis beskeden indeholder vigtige oplysninger, kan du markere opslaget som vigtig. Dette gør du ved at klikke på  $\blacktriangledown$  'Marker som vigtig'.

Derefter kan du vælge, at opslaget skal vises som vigtigt inden for en bestemt tidsperiode ved at klikke på de to kalenderikoner  $\boxed{\checkmark}$  og tilføje 'Vigtig fra' og 'Vigtig til'. Markeringen 'Vigtig' fjernes fra opslaget, når perioden er overskredet.

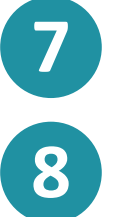

kommentarfelt.

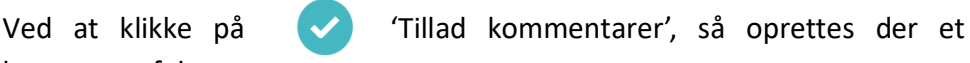

Aula

Afslutningsvis klikker du på knappen

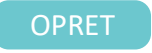

**Trin-for-trin guide**